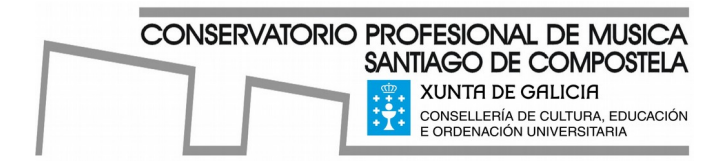

# **Gu a de í acceso a CentrosNet**

## **Acceso á CentrosNet**

1. Para acceder á CentrosNet atoparás un enlace que nos levará á aplicación desde a portada da páxina web

do Centro *[www.conservatoriosantiago.gal](http://www.conservatoriosantiago.gal/)*

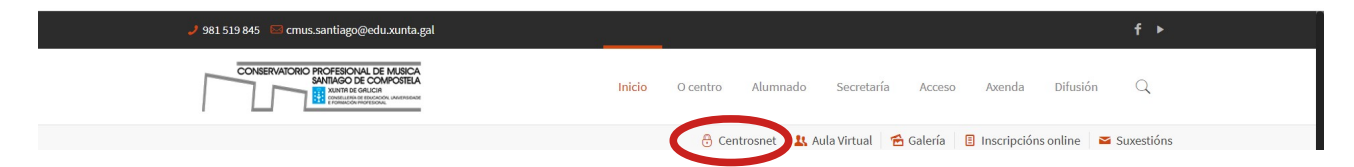

## 2. **Si accedes por primeira vez:**

Abrirase unha nova pestana na que debes introducir os teus datos:

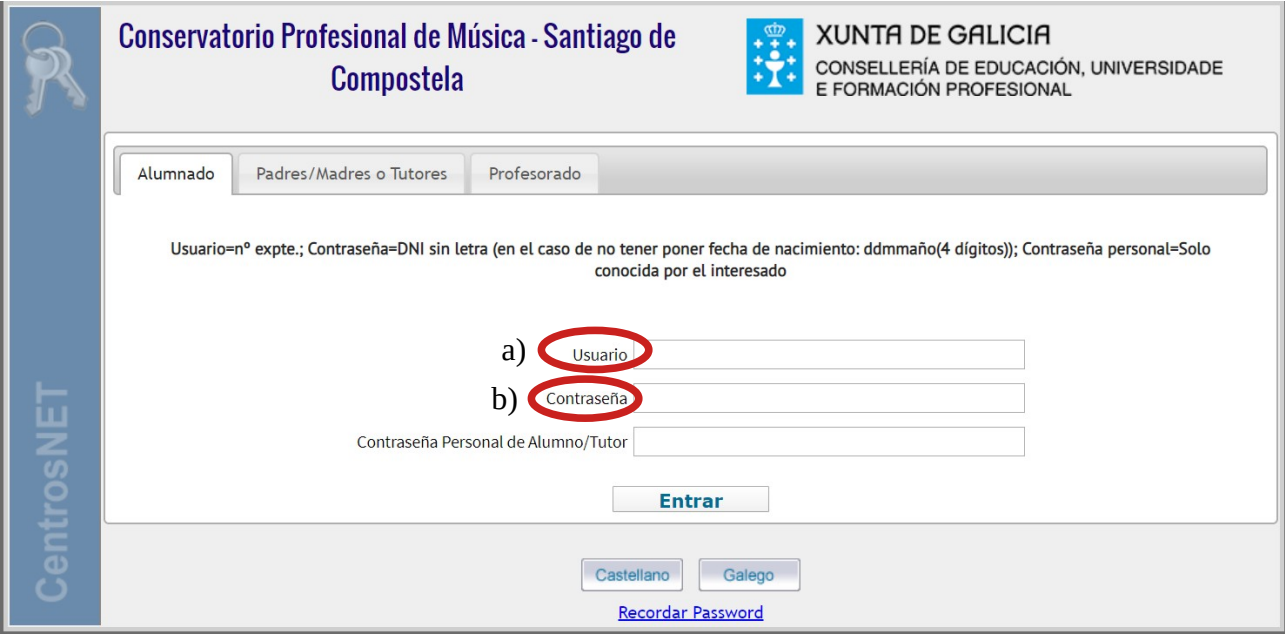

- 2.1 Introduce os teus datos:
	- a) usuario: n.º de expediente
	- b) Contrasinal:
		- DNI sin letra, ex.: 12345678
		- NIE sin a última letra, ex.: A1234567
		- No caso de non ter DNI ou NIE, data de nacemento ddmmano (4 díxitos)

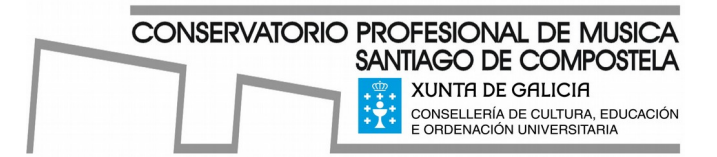

## 2.2 Prema entrar

Abrirase unha nova pestana na que debes introducir unha contrasinal persoal.

O programa informa de que se enviará un correo-e ao enderezo electrónico que tes rexistrado en CentrosNet para activar a conta (enderezo electrónico facilitado ao Centro no momento de formalizar a matrícula)

2.3 Unha vez recibido o correo-e e actives a conta, xa poderás entrar a consultar os datos.

## 3. **Acceso despois da activación da conta:**

Abrirase unha nova pestana na que debes introducir os teus datos:

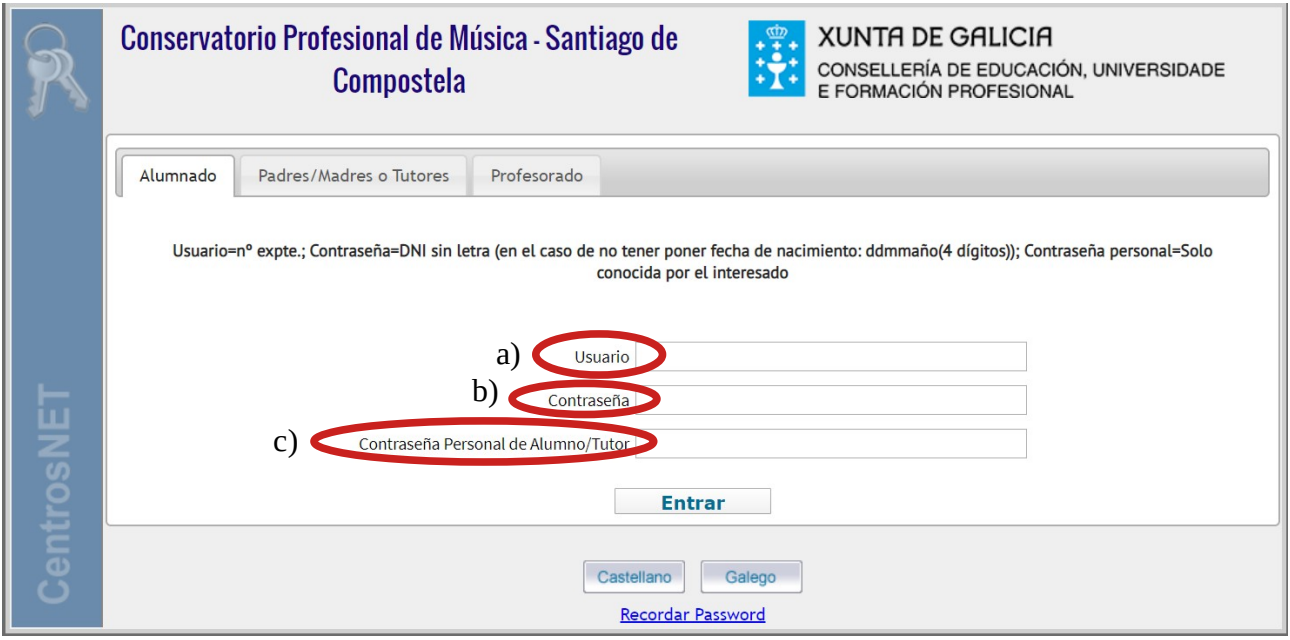

#### 3.1 Introduce os teus datos:

- a) usuario: n.º de expediente
- b) Contrasinal:
	- DNI sin letra, ex.: 12345678
	- NIE sin a última letra, ex.: A1234567
	- No caso de non ter DNI ou NIE, data de nacemento ddmmano (4 díxitos)
- c) Contrasinal persoal: A establecida no punto 2.2 para activar a conta

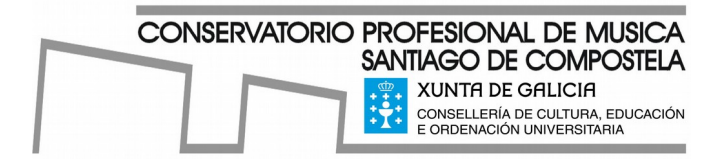

## 4. Accede á información:

### 4.1 Xeral:

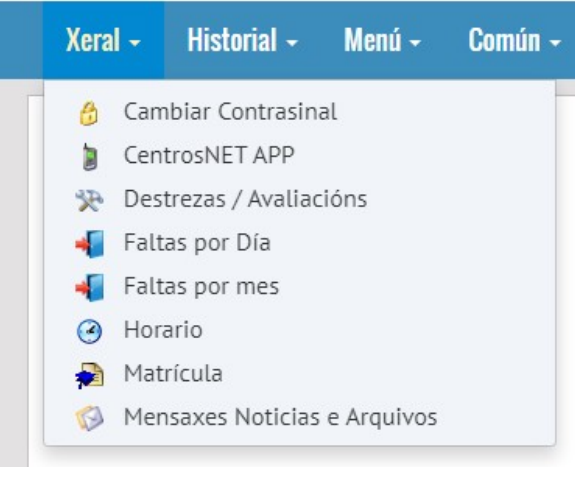

- Cambiar contrasinal: Permite modificar a contrasinal de acceso
- CentrosNet App: Instruccións de acceso a CentrosNet desde o móbil
- Destrezas /Avaliacións: Acceso ás notas das avaliacións
- Faltas por Día: Consulta das faltas diarias
- Faltas por Mes: Consulta das faltas mensuais
- Horario: Consulta o horario das distintas materias
- Matrícula: Permite ver a matrícula actual
- Mensaxes Noticias e Arquivos: Permite enviar e recibir mensaxes entre profesorado e alumnado.

## 4.2 Historial:

| Xeral - Historial - Menú - Común - |  |  |
|------------------------------------|--|--|
| Expediente                         |  |  |

4.3 Menú:

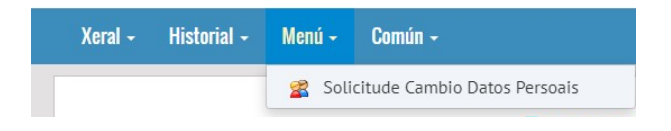

## 4.4 Común:

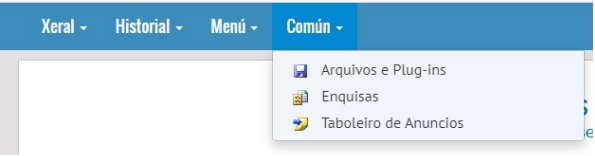

- Expediente: Permite consultar o expediente académico
- Solicitude Cambio Datos Persoais

- Arquivos e Plug-ins: Software
- Enquisas: Enquisas publicadas para cumprimentar.
- Taboleiro de anuncios

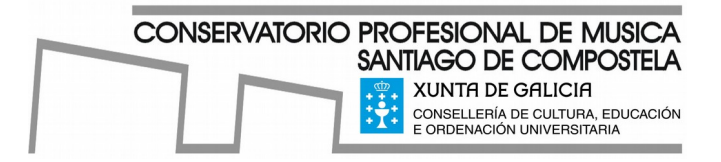

- 5. App CentrosNet (CentrosNet no Móbil)
	- 5.1 Descargue a aplicación

Código QR, según o SO (Android ou Apple)

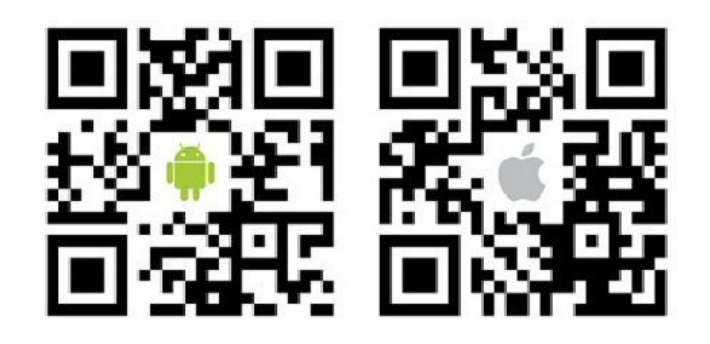

- 5.2 Instale a aplicación
- 5.3 Acceso

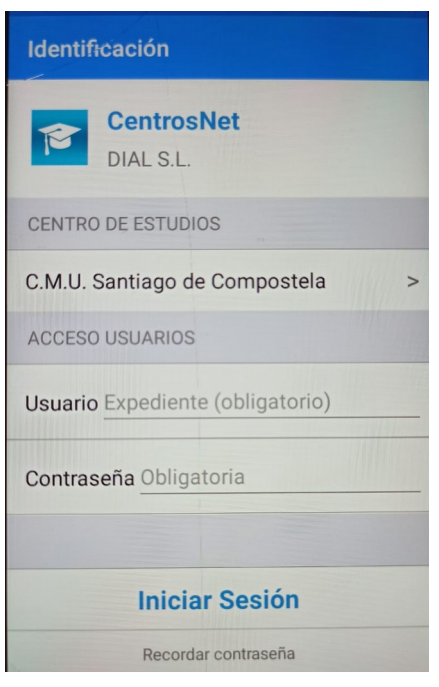

- 1. Centro de estudios: C.M.U. Santiago de Compostela
- 2. Usuario: Número de expediente
- 3. Contrasinal: A establecida no apartado 2.2